RompelSoft präsentiert:

# Schriftkopferstellung mit DDS-CAD 14

Eine Anleitung

Heiko Rompel 29.10.2020

### **Inhalt**

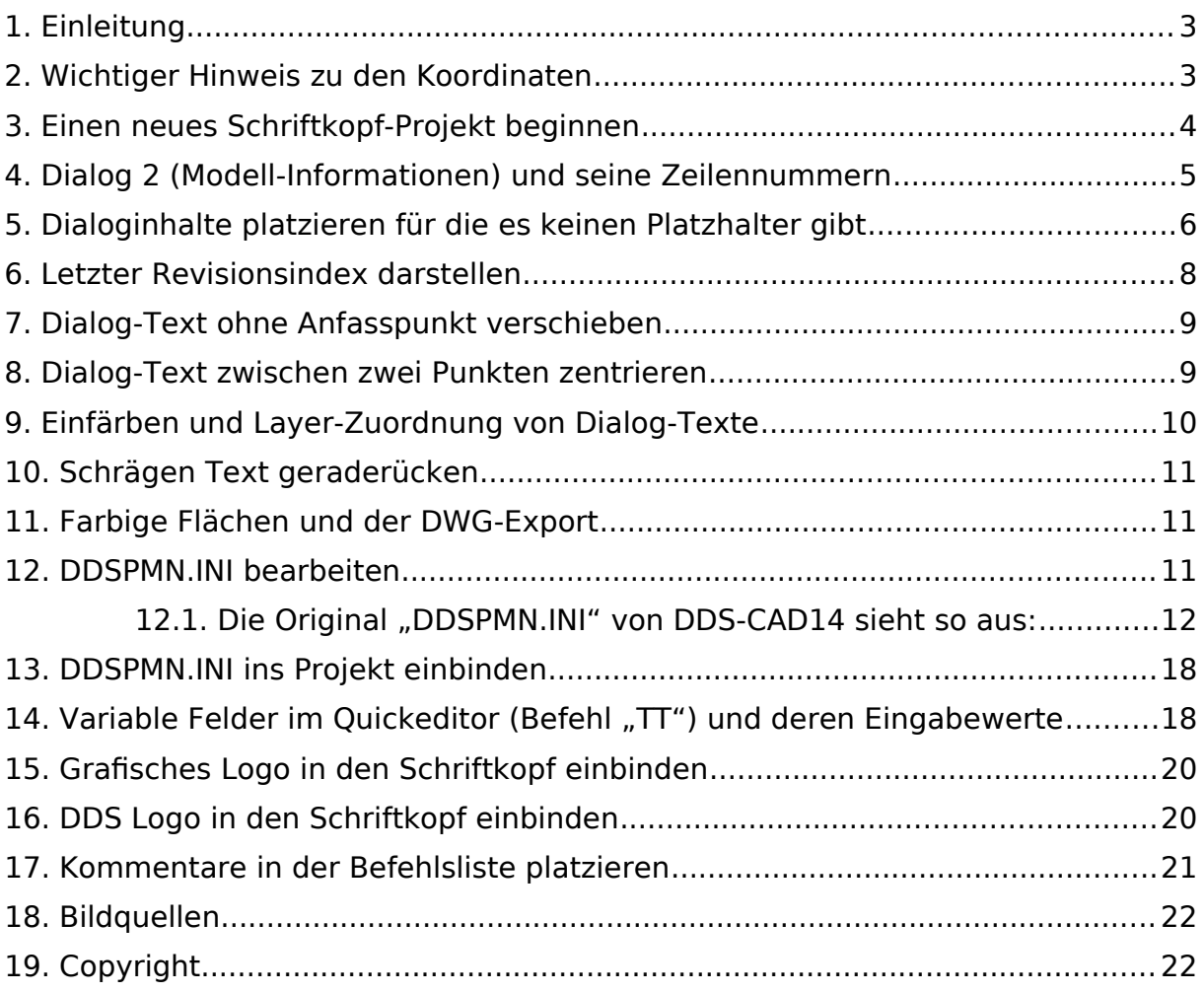

#### <span id="page-2-1"></span>1. Einleitung

Die Erstellung von Schriftköpfen für die Drucklayouts funktioniert nur mit einem gesonderten Projekt, das von DDS zur Verfügung gestellt werden muss.

Wenn man nicht nur die vorhanden Texte neu positioniert, sondern den Dialogen neue Bezeichnungen zuordnen will so das z.B. aus "Geschoß" "Layout" wird, dann muss man auch die Datei "DDSPMN.INI" im Projektverzeichnis bearbeiten bzw. ersetzen.

Die zum Schriftkopf-Projekt zugehörige Datei befindet sich z.B. auf dem Server unter:

"H:\DDS\_Cad\V14\Projekte\DDS 99 Schulung Schriftkopf\DDSPMN.INI"

Bei einem neuen Projekt, beginnt man mit dem Stand der in der Datei "DDSPMN.INI.Original" enthalten ist.

Bevor man die "DDSPMN.INI" ersetzt, die vorhandene bitte kopieren und den Dateinamen entsprechend dem Projekt für das sie erstellt wurde benennen.

Aus "DDSPMN.INI" wird dann z.B. "DDSPMN.INI\_0815 Schlumpfhausen". So kann man die projektbezogenen Schriftköpfe später auch noch bearbeiten.

Noch besser, das Schriftkopf-Projekt kopieren und den Projektnamen/-nummer mit Leerzeichen"-"Leerzeichen anhängen.

Aktuell liegt das Schriftkopf-Projekt z.B. auf dem Server unter

H:\DDS\_Cad\V14\Projekte\DDS 99 Schulung Schriftkopf

Wenn man das Projekt öffnet, findet im Projektmanager im Bereich "Architektur" verschiedene "Titel" vor.

#### **Der Titel "Titel1000" darf auf keinem Fall gelöscht werden!!!**

#### <span id="page-2-0"></span>2. Wichtiger Hinweis zu den Koordinaten

In der Befehlsliste werden weniger Nachkommastellen angezeigt, als von DDS-CAD wirklich genutzt werden. Wenn Texte z.B. horizontal wirklich in einer Ebene sein soll (auch beim PDF-Export), dann müssen alle Y-Koordinaten **exakt gleich** sein.

### <span id="page-3-0"></span>3. Einen neues Schriftkopf-Projekt beginnen

- 1 Öffnen Sie den Titel "Titel1000".
- 2 Wählen Sie in der Menüleiste nacheinander die Punkte "Datei" und "Speichern unter" aus.
- 3 Vergeben Sie einen neuen Dateinamen. Dieser Dateiname darf sich im Bereich zwischen "Titel1001.BIM" und "Titel1089.BIM" befinden.
- 4 Bestätigen Sie den Dialog mit [Speichern].
- 5 Schließen Sie jetzt unbedingt den Titel "Titel1000".
- 6 Sie haben jetzt unten stehende Darstellung vor Augen.
- 7 Die Zeichnung links, dient nur zur Orientierung der Größe. Der neue Schriftkopf sollte nicht breiter sein, als die vorhandene Grafik.
- 8 Auf der rechten Seite finden Sie die zur Verfügung stehenden Variablen und deren Beschreibung.
- 9 Details zu den verschiedenen Variablen und deren Besonderheiten, folgen in den nächsten Abschnitten. Die Variablen korrespondieren. Mit den Dialogen "Projekt-Informationen" und "Modell-Informationen" über die Zeilennummern.

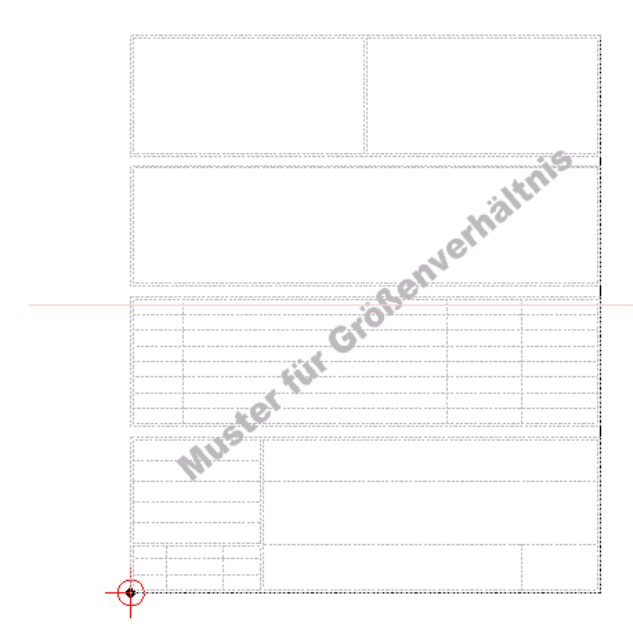

#### PROJEKTINFORMATIONEN

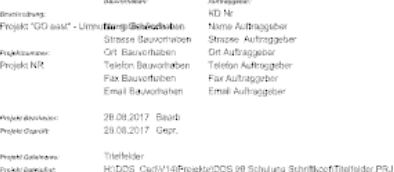

#### **MODELLINFORMATIONEN**

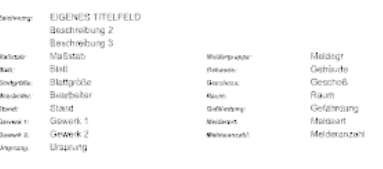

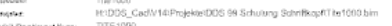

#### **REVISIONEN**

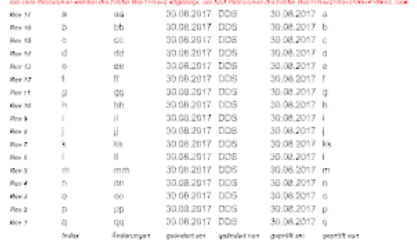

# Logo

#### <span id="page-4-0"></span>4. Dialog 2 (Modell-Informationen) und seine Zeilennummern

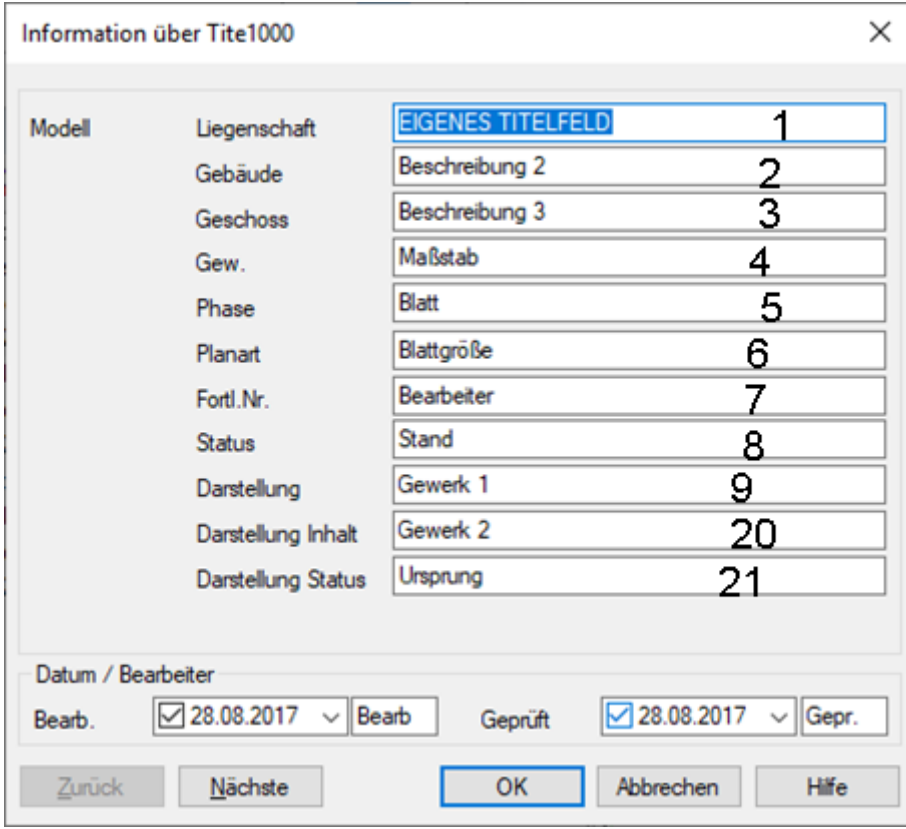

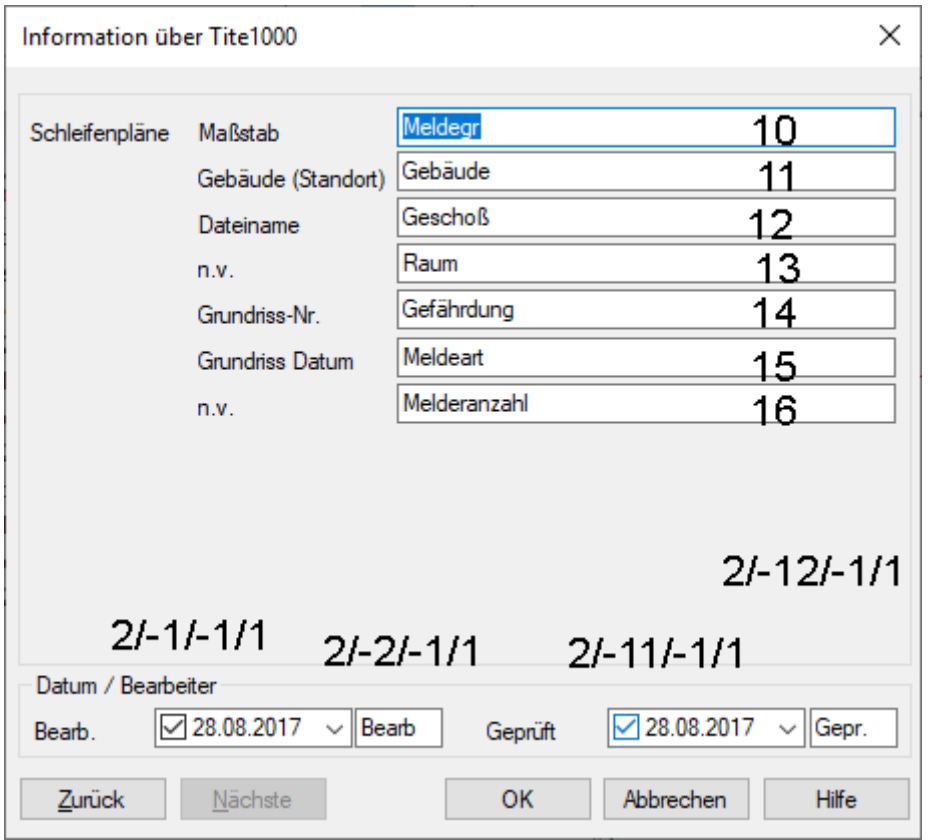

Seite **5** von **22** Stand: 29.10.2020

#### <span id="page-5-0"></span>5. Dialoginhalte platzieren für die es keinen Platzhalter gibt

Es kann passieren, dass es in der Vorlage keinen Platzhalter für einen bestimmten Text z.B. Beschreibung 1+2+3 gibt.

In diesem Fall kann man die Texte auch selber erstellen.

Die Hilfsmittel dafür sind die Befehlszeile

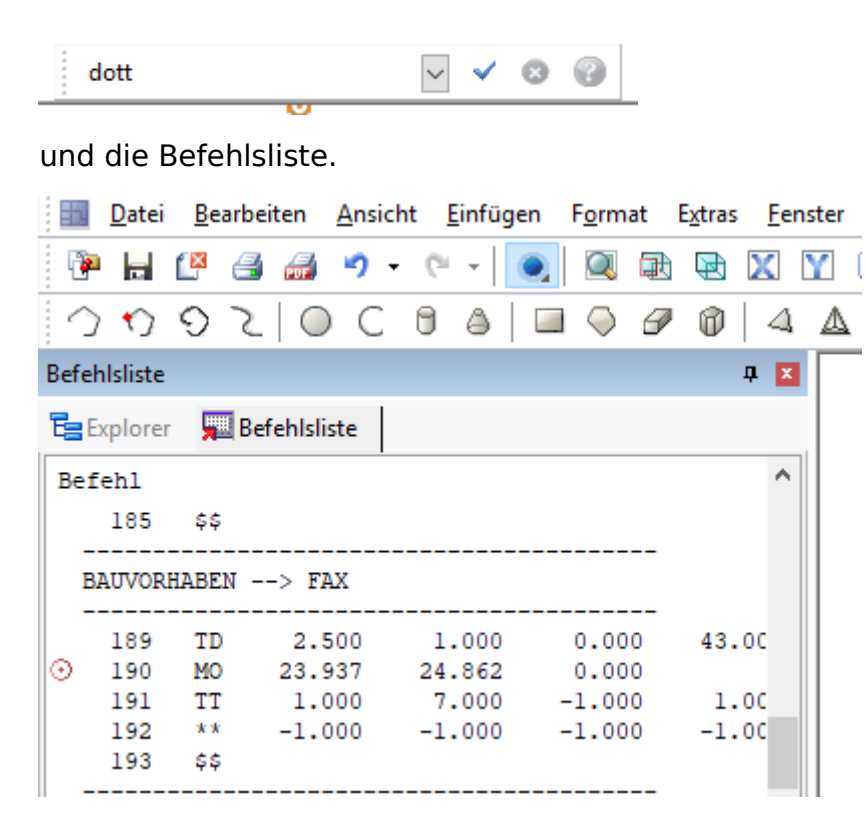

Nachfolgend werden die nötigen Schritte erklärt.

- 1 Erstelle am Zielort mittels Hilfslinien einen Kreuzungspunkt, an dem man dann mittels Punktfang den "Moving Point" platzieren kann.
- 2 Wähle auf dem Symbolleiste das Icon "Punkt einfügen"  $\frac{\odot}{\sim}$  aus.
- 3 Platziere den Punkt auf den Hilfslinien
- 4 Gebe den Befehl "TD" (Text Dimension) ein und trage mit Dialog

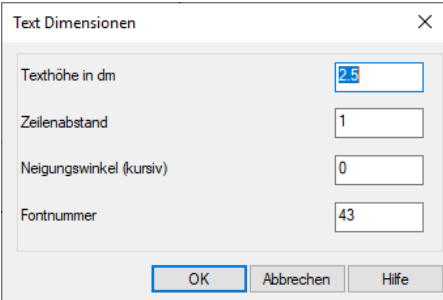

die Texteigenschaften ein.

5 Gebe in der Befehlszeile den Befahl "TT" ein und fülle den erscheinenden Dialog aus.

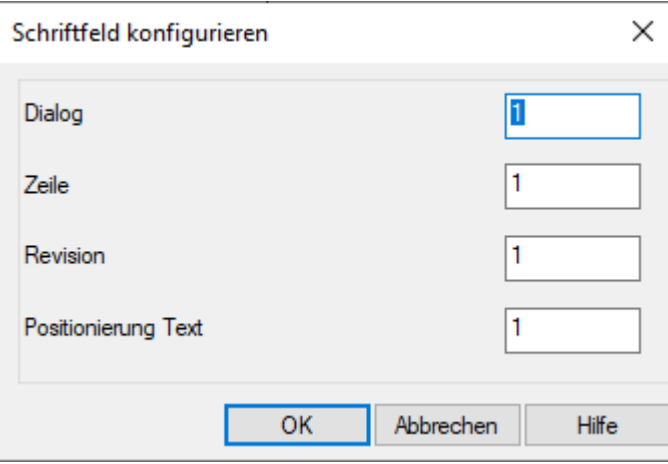

Dialog: Aus welchem Dialog von DDS-CAD soll die Information kommen?

 $1 =$  aus den Projekt-Informationen

2 = aus den Modell-Informationen

Zeile: Die Information steht in welcher Zeile des Dialogs?

Revision: Auf "1" lassen!

Positionierung Text: Wie soll der Text in Bezug auf seinen Einfügepunkt platziert werden?

- $1 =$  linksbündig
- $2 =$ senkrecht 90 $^{\circ}$
- $3$  = nicht genutzt
- 4 = rechtsbündig (hierfür wird ein zweiter Einfügepunkt benötigt)

5= mittig zentriert (hierfür wird ein zweiter Einfügepunkt benötigt)

Die Einträge im zweiten Dialog

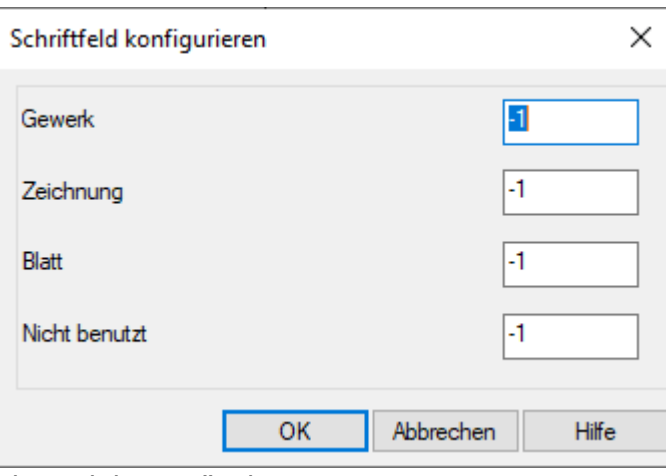

bitte nicht verändern. Fertig.

Seite **7** von **22** Stand: 29.10.2020

- 6 Wenn die Position nicht passt oder die Schriftgröße falsch ist, kann man das über die Befehlsliste berichtigen. Man markiert den Text den man ändern will und in der Befehlsliste wird automatisch zu den Befehlen die diesen Text definieren gesprungen. Nun kann man mit einem Doppelklick auf den entsprechenden Eintrag in der Befehlsliste die Werte ändern.
- 7 ALLE Änderungen werden erst sichtbar, wenn man den Bildschirm aktualisiert z.B. mit [F5].
- 8 Wenn man den gleichen Wert einer Dialogzeile an mehreren Stellen benötigt, kann man "TT"-Werte auch mehrfach verwenden.
- 9 Die platzierten Texte kann man leider NICHT kopieren.

#### <span id="page-7-0"></span>6. Letzter Revisionsindex darstellen

Wenn man den letzten (höchsten) Revisionsindex an einer Stelle z.B. einer Plannummer darstellen muss, dann platziert man erst einen Dialog-Text. Danach macht man in der "Befehlsliste" einen Doppelklick auf die zugehörige "TT"-Zeile und trägt im Dialog "Bfc TT" nachfolgende Werte ein:

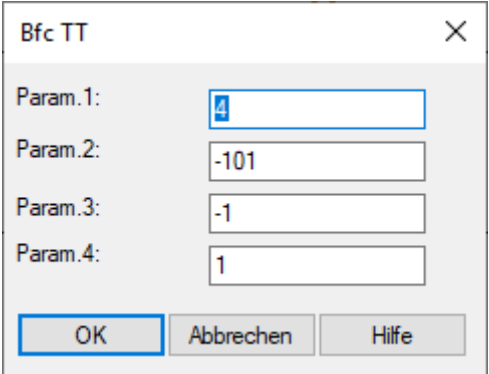

Einen danach erscheinenden Dialog "Schriftfeld konfigurieren" unbedingt "abbrechen"

(Dieser Dialog kommt durch einen Systemfehler, der noch nicht beseitigt wurde Stand: 23.05.2019)

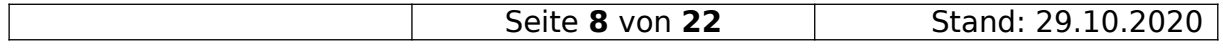

#### <span id="page-8-1"></span>7. Dialog-Text ohne Anfasspunkt verschieben

Manche der Dialog-Texte haben keinen Anfasspunkt. Um diese Texte verschieben zu können bedarf es 5 Punkte.

- 1 In der Befehlszeile den Befehl "dott" eingeben. Durch diesen Befahl werden ALLE Bezugspunkte sichtbar.
- 2 In der Befehlszeile den Befehl "MP" (Move Point) eingeben.
- 3 Den Text anklicken der bewegt werden soll.
- 4 Den Bezugspunkt des Textes anklicken.
- 5 Den Zielpunkt anklicken

#### <span id="page-8-0"></span>8. Dialog-Text zwischen zwei Punkten zentrieren

Um einen Text mittig zwischen zwei Punkten oder rechtsbündig zu platzieren, bedarf es dieser Schritte:

- 1 Erzeuge eine Hilfskonstruktion für den linken und den rechten Punkt. Bei den nachfolgenden Schritten werden die Hilfslinien nicht sichtbar sein, aber der Punktfang findet sie trotzdem. Alternativ kann man die Hilfslinien mittels echter Grafiklinien erstellen.
- 2 Positioniere den Text an dem linken Punkt.
- 3 Schalte die Befehlsliste sichtbar.
- 4 Markiere den zu positionierenden Text.
- 5 Gehe in der Befehlsliste auf die "MO"-Zeile über dem markierten Bereich.
- 6 Öffne das Kontextmenü dieser Zeile
- 7 Wähle den Befehl "Teilen"
- 8 Füge mit Hilfe des Icons "Punkt einfügen"  $\overset{\odot}{\equiv}$  an der rechten Position einen weiteren Punkt ein.
- 9 Gehe in der Befehlsliste auf die neue, zweite "MO"-Zeile und wähle im Kontextmenü den Punkt "Ende Teilen" aus.
- 10 Gehe auf die "TT"-Zeile und führe einen Doppelklick aus.
- 11 Trage im Dialog

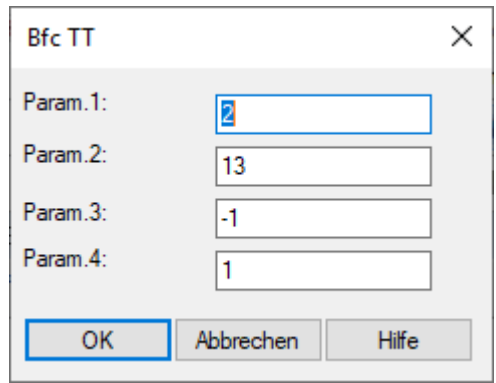

bei "Param.4:" den Wert "5" für mittig oder "4" für rechts ein.

- 12 Bestätige den Dialog mit [OK].
- 13 Ein eventuell sich dann öffnenden Dialog UNBEDINGT [Abbrechen] (Systemfehler).
- 14 Drücke [F5] oder wähle das Icon "Bildschirm-Neuaufbau"

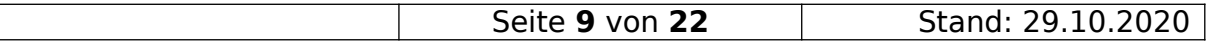

### <span id="page-9-0"></span>9. Einfärben und Layer-Zuordnung von Dialog-Texte

Um einen Text der aus einem Dialog stammt einzufärben, bedarf es mehrere **Schritte** 

- 1 Die die Befehlsliste sichtbar schalten.
- 2 Den zu färbenden bzw. einem Layer zuzuordnenden Text anklicken.
- 3 Auf das "MO" in der Befehlsliste klicken das oberhalb der hervorgehobenen Zeilen steht.
- 4 Mit einem Rechtsklick das Kontextmenü aufrufen.
- 5 Den Befehl "Teilen" auswählen
- 6 In der Befehlszeile den Befehl "LG" eingeben.
- 7 Im Dialog

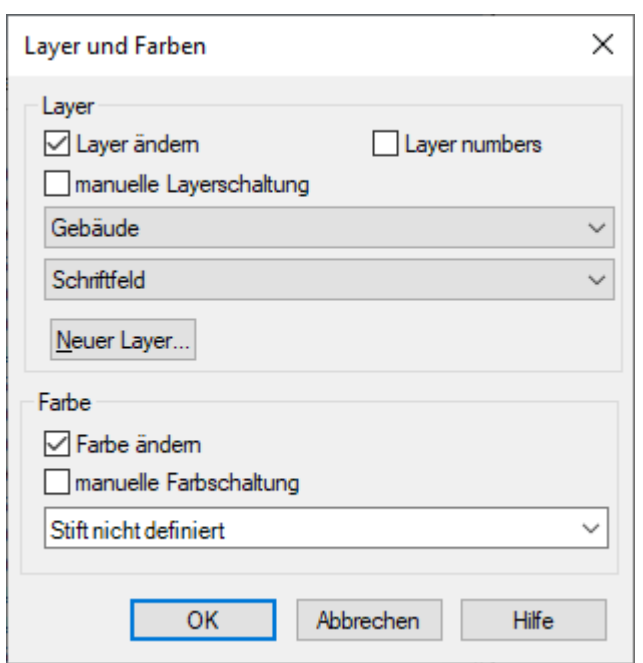

Den Haken bei "Farbe ändern" setzen und aus der Auswahlliste eine neue Farbe auswählen.

- 8 Erneut das Kontext Menü der "MO"-Zeile aufrufen und "Ende Teilen" auswählen.
- 9 Auf die "MO"-Zeile gehen die zum nächsten Text gehört und dort Schritt 4-7 wiederholen. ACHTUNG! Jetzt in bei der Farbauswahl "Stift nicht definiert" auswählen.
- 10 Erneut das Kontext Menü der "MO"-Zeile aufrufen und "Ende Teilen" auswählen.
- 11 Analog verhält es sich bei der Layer-Änderung.

**Hinweis: DDS-CAD14 behandelt intern die Texte je nach Positionierung unterschiedlich. Das hat zur Folge, dass bei Export in eine PDF z.B. Linksbündige Texte Unterhalb der Grundlinie und Rechtsbündige Oberhalb der Grundlinie dargestellt werden ;-(.**

**Also, am besten alle Texte die in einer Zeile dargestellt werden sollen, mit einer Ausrichtung positionieren.**

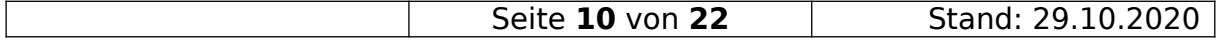

#### <span id="page-10-2"></span>10. Schrägen Text geraderücken

Wenn Text schräg dargestellt wird, einfach den Text markieren und in der Befehlsliste die Daten der zweit "MO"-Zeilen vergleichen. Der zweite Wert "Y-Koordinate" sollte bei beiden Punkten gleich sein.

### <span id="page-10-1"></span>11. Farbige Flächen und der DWG-Export

Wenn man Text mit farbigen Flächen hinterlegen will dann ist es wichtig, dass die laufende Nummer der Fläche in der Befehlsliste **kleiner** ist als die Nummer des Textes. Nur das garantiert auch beim DWG-Export, dass die Schrift auf der Fläche liegt.

Um jetzt eine Fläche in der Befehlsliste an eine andere Position zu bekommen, muss man ein wenig "tricksen". Hier die einzelnen Schritte:

- 1 Text markieren und in der Befehlsliste die Positionsnummer ermitteln (steht links).
- 2 Fläche markieren.
- 3 In die Befehlsliste schauen. Ist die Positionsnummer kleine als die aus 1., dann Schluss.
- 4 Fläche über das Kontextmenü kopieren.
- 5 In der Befehlsliste zu der "MO"-Zeile gehen, die oberhalb der in 1. ermittelten Zeile steht.
- 6 Das Kontextmenü der "MO"-Zeile aufrufen und den Befehl "Teilen" ausführen.
- 7 Die Fläche irgendwo auf der Zeichnung einfügen. In der Befehlsliste wird ein entsprechender Eintrag erstellt.
- 8 Das Kontextmenü der "MO"-Zeile aufrufen und den Befehl "Ende Teilen" ausführen.
- 9 Die alte Fläche löschen.
- <span id="page-10-0"></span>10 Die kopierte Fläche an die richtige Position verschieben.

#### 12. DDSPMN.INI bearbeiten

Wie bereits oben erwähnt, sollte man auch die DDSPMN.INI bearbeiten, wenn man den Feldern der Dialoge neue Funktionen zuweist.

Bearbeitet werden darf die Datei nur mit einem Editor die keine Konvertierung beim Laden/Speichern durchführt.

In Frage kommt das Windows eigene "Notepad" oder z.B. mit etwas mehr Komfort der Editor

Notepad++ ([https://notepad-plus-plus.org](https://notepad-plus-plus.org/)).

#### 12.1. Die Original "DDSPMN.INI" von DDS-CAD14 sieht so **aus:**

```
[ProjectFile]
Concatestrings=4
DisplayCategory=0
OEMConvert=1
UseBriefDlg=0
DeleteFileInformation=1
SheetType=49
AutoLoadProject=dds_apl.prj
Revision.Text.Size=40
Revision.Revision.Size=4
BSP.Project.BaseDir=D:\ DDS\11 Streit 2015-08-07\Projekte
BSP.SysDir=C:\Program Files (x86)\DDS\11 Streit 2015-08-07\Sys\bim
Project.Group.1=Projekt,1,2
Project.Cat.1=Beschreibung;30
Project.Cat.2=Nummer;10
Project.Group.2=Bauvorhaben,3,4,5,6,7,8
Project.Cat.3=Name;30
Project.Cat.4=Strasse;30
Project.Cat.5=PLZ/Ort;30
Project.Cat.6=Telefon (*);30
Project.Cat.7=Fax (*);30
Project.Cat.8=Email (*);30
Project.Group.3=Auftraggeber (*),36,30,31,32,33,34,35
Project.Cat.30=Name (*);30
Project.Cat.31=Strasse (*);30
Project.Cat.32=PLZ/Ort (*);30
Project.Cat.33=Telefon (*);30
Project.Cat.34=Fax (*);30
Project.Cat.35=Email (*);30
```
Project.Cat.36=Kundenummer (\*);30 BUA.Project.BaseDir=D:\ DDS\11 Streit 2015-08-07\Projekte BUA.NumApps=0 BUA.App.1=1,Gebäude BUA.File.Group.1=Modell,,1,2,3,4,5,6,7,8,9,20,21 BUA.File.Cat.1=Beschreibung 1;35 BUA.File.Cat.2=Beschreibung 2;35 BUA.File.Cat.3=Beschreibung 3;35 BUA.File.Cat.4=Maßstab;10 BUA.File.Cat.5=Blatt/Blätter;10 BUA.File.Cat.6=Blattgrösse;15 BUA.File.Cat.7=Bearbeiter;10 BUA.File.Cat.8=Stand;10 BUA.File.Cat.9=Gewerk 1;29 BUA.File.Cat.20=Gewerk 2;29 BUA.File.Cat.21=Ursprung;25 BUA.File.Group.2=Schleifenpläne,10,11,12,13,14,15,16 BUA.File.Cat.10=Meldergruppe;7 BUA.File.Cat.11=Gebäude;33 BUA.File.Cat.12=Geschoß;14 BUA.File.Cat.13=Raum;20 BUA.File.Cat.14=Gefährdungen;47 BUA.File.Cat.15=Melderart;20 BUA.File.Cat.16=Melderanzahl;20 BUA.Sheet.Group.1=Blatt,1 BUA.Sheet.Cat.1=Beschreibung 1;35 BUA.Revision.Group.1=Revision,1 BUA.Revision.Cat.1=Beschreibung 1;35 BYG.NumApps=0 BYG.App.0=1,Gebäude BYG.File.Group.1=Modell,,1,2,3,4,5,6,7,8,9,20,21

BYG.File.Cat.1=Beschreibung 1;35

- BYG.File.Cat.2=Beschreibung 2;35
- BYG.File.Cat.3=Beschreibung 3;35
- BYG.File.Cat.4=Maßstab;10
- BYG.File.Cat.5=Blatt/Blätter;10
- BYG.File.Cat.6=Blattgrösse;10
- BYG.File.Cat.7=Bearbeiter;10
- BYG.File.Cat.8=Stand;10
- BYG.File.Cat.9=Gewerk 1;29
- BYG.File.Cat.20=Gewerk 2;29
- BYG.File.Cat.21=Ursprung;25
- BYG.Revision.Group.1=Revision,1
- BYG.Revision.Cat.1=Beschreibung 1;35
- ELP.SysDir=C:\Program Files (x86)\DDS\11 Streit 2015-08-07\Sys\bim
- ELP.Project.BaseDir=D:\\_DDS\11\_Streit\_2015-08-07\Projekte
- Elp.NumAppsGhost=4
- ELP.NumApps=0
- ELP.App.0=1,Gebäude
- ELP.App.1=6,Elektrotechnik
- ELP.App.2=8,Sanitär/Heizung
- ELP.App.3=7,Klima/Lüftung
- ELP.App.4=3,Schema
- ELP.File.Group.1=Modell,,1,2,3,4,5,6,7,8,9,20,21
- ELP.File.Cat.1=Beschreibung 1;35
- ELP.File.Cat.2=Beschreibung 2;35
- ELP.File.Cat.3=Beschreibung 3;35
- ELP.File.Cat.4=Maßstab;30
- ELP.File.Cat.5=Blatt/Blätter;10
- ELP.File.Cat.6=Blattgrösse;15
- ELP.File.Cat.7=Bearbeiter;10
- ELP.File.Cat.8=Stand;10
- ELP.File.Cat.9=Gewerk 1;29
- ELP.File.Cat.20=Gewerk 2;29

ELP.File.Cat.21=Ursprung;25 ELP.File.Group.2=Schleifenpläne,10,11,12,13,14,15,16 ELP.File.Cat.10=Meldergruppe;7 ELP.File.Cat.11=Gebäude;33 ELP.File.Cat.12=Geschoß;14 ELP.File.Cat.13=Raum;20 ELP.File.Cat.14=Gefährdungen;47 ELP.File.Cat.15=Melderart;20 ELP.File.Cat.16=Melderanzahl;20 ELP.Sheet.Group.1=Blatt,1,2,3,4,5,6,7,8,9 ELP.Sheet.Cat.1=Beschreibung 1;35 ELP.Sheet.Cat.2=Anlage  $(=);15$ ELP.Sheet.Cat.3=Ort (+);15 ELP.Sheet.Cat.4=Norm;15 ELP.Sheet.Cat.5=Ursprung;15 ELP.Sheet.Cat.6=Ers.f.;15 ELP.Sheet.Cat.7=Ers.d.;15 ELP.Sheet.Cat.8=Bearbeiter;10 ELP.Sheet.Cat.9=Stand;10 ELP.Revision.Group.1=Revision,1 ELP.Revision.Cat.1=Beschreibung 1;35 VVS.Project.BaseDir=D:\\_DDS\11\_Streit\_2015-08-07\Projekte VVS.SysDir=C:\Program Files (x86)\DDS\11 Streit 2015-08-07\Sys\bim VVS.NumApps=3 VVS.App.0=1,Gebäude VVS.App.1=6,Elektrotechnik VVS.App.2=8,Sanitär/Heizung VVS.App.3=7,Klima/Lüftung VVS.App.4=3,Schema VVS.File.Group.1=Modell,,1,2,3,4,5,6,7,8,9,20,21 VVS.File.Cat.1=Beschreibung 1;35

VVS.File.Cat.2=Beschreibung 2;35

VVS.File.Cat.3=Beschreibung 3;35 VVS.File.Cat.4=Maßstab;30 VVS.File.Cat.5=Blatt/Blätter;10 VVS.File.Cat.6=Blattgrösse;15 VVS.File.Cat.7=Bearbeiter;10 VVS.File.Cat.8=Stand;10 VVS.File.Cat.9=Gewerk 1;29 VVS.File.Cat.20=Gewerk 2;29 VVS.File.Cat.21=Ursprung;25 VVS.Sheet.Group.1=Blatt,1 VVS.Sheet.Cat.1=Typ;30 VVS.Revision.Group.1=Revision,1 VVS.Revision.Cat.1=Beschreibung 1;35 [ProjectFile Mapping] ELP.Project.Info=1 ELP.Project.Name=2 ELP.Project.Address.1=3 ELP.Project.Address.2=4  $ELP$ . File. Text.  $1=1$ ELP.File.Text.2=2 ELP.File.Text.3=3 ELP.File.Scale=4 ELP.Revision.Text.1=1 ELP.File.Group.1=Info.,1,2,3,5,6 ELP.File.Cat.5=Status ELP.File.Cat.6=Merknader VVS.Project.Info=1 VVS.Project.Name=2 VVS.Project.Address.1=3 VVS.Project.Address.2=4 VVS.File.Text.1=1

VVS.File.Text.2=2

VVS.File.Text.3=3 VVS.File.Scale=4 VVS.Revision.Text.1=1

Am besten druckt man sich Bildschirmkopien der Dialoge die man ändern möchte aus, damit man die Texte vor Augen hat.

Die Texte in der INI sehen z.B. so aus:

BUA.File.Cat.1=Beschreibung 1;35

BUA.File.Cat.2=Beschreibung 2;35

BUA.File.Cat.3=Beschreibung 3;35

Geändert werden nur die Texte nach dem Gleichheitszeichen.

Die Nummer nach dem Semikolon gibt die Anzahl von Zeichen an, die man max. in der Dialogzeile eingeben kann.

Am Besten nutzt man "Suchen und Ersetzen" für das Austauschen der Texte.

Speichern der Datei am Ende nicht vergessen.

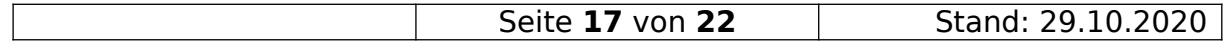

#### 13. DDSPMN.INI ins Projekt einbinden

- <span id="page-17-1"></span>1 Niemand sollte am Projekt arbeiten.
- 2 Die im Projektverzeichnis befindliche "DDSPMN.INI" umbenennen z.B. in "DDSPMN.INI.ORIGINAL"
- 3 Die "DDSPMN.INI" aus dem Schriftkopf-Projekt in das Projektverzeichnis kopieren.
- 4 Wenn nicht bereits ausgeführt: Bitte im Schriftkopf-Projektverzeichnis, die "DDSPMN.INI" um den Projektnamen ergänzen z.B. "DDSPMN.INI\_Musterdorf" und die "DDSPMN.INI.Original" als "DDSPMN.INI" im Verzeichnis kopieren.
- <span id="page-17-0"></span>5 Fertig.

#### 14. Variable Felder im Quickeditor (Befehl "TT") und deren Eingabewerte

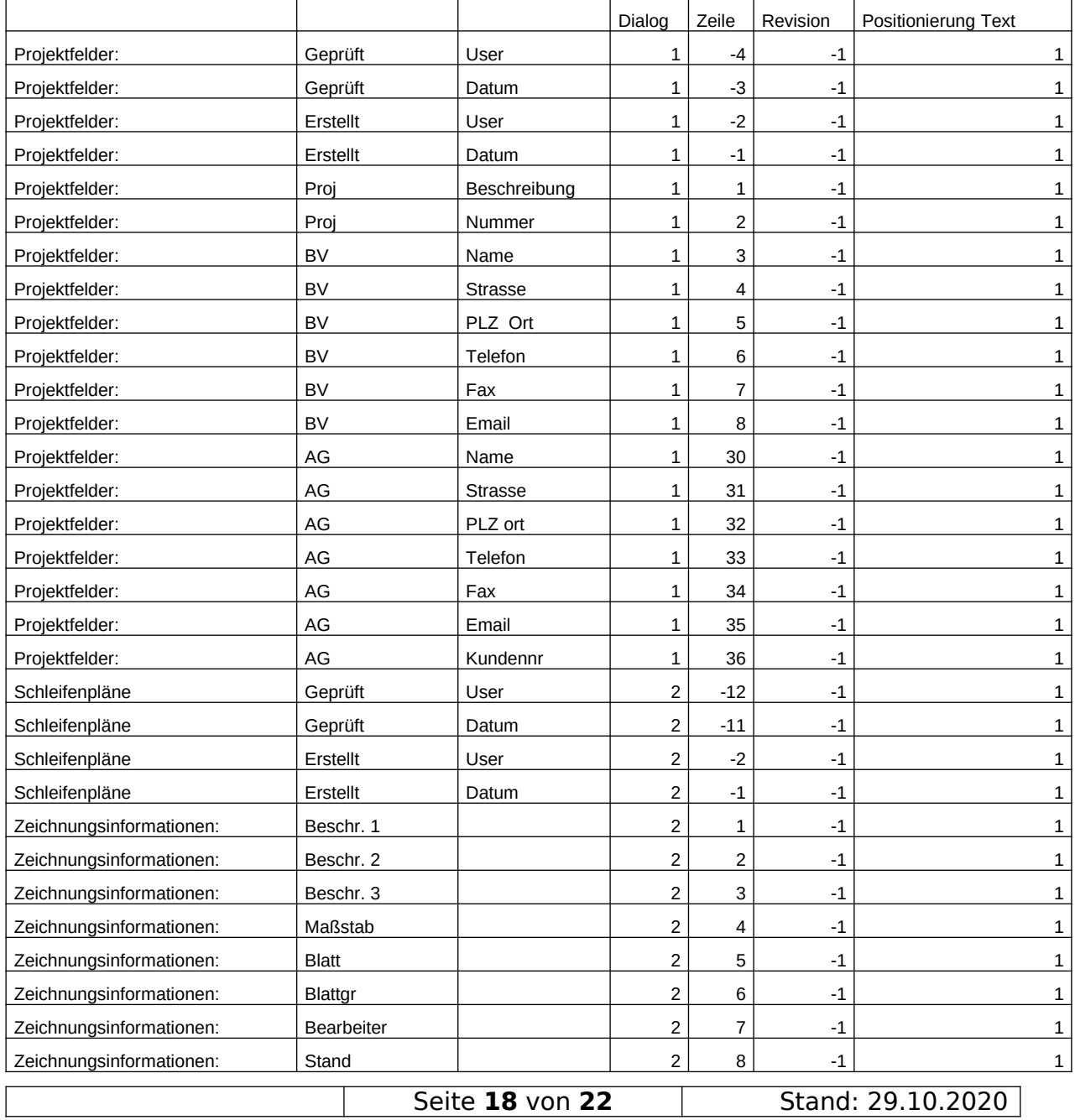

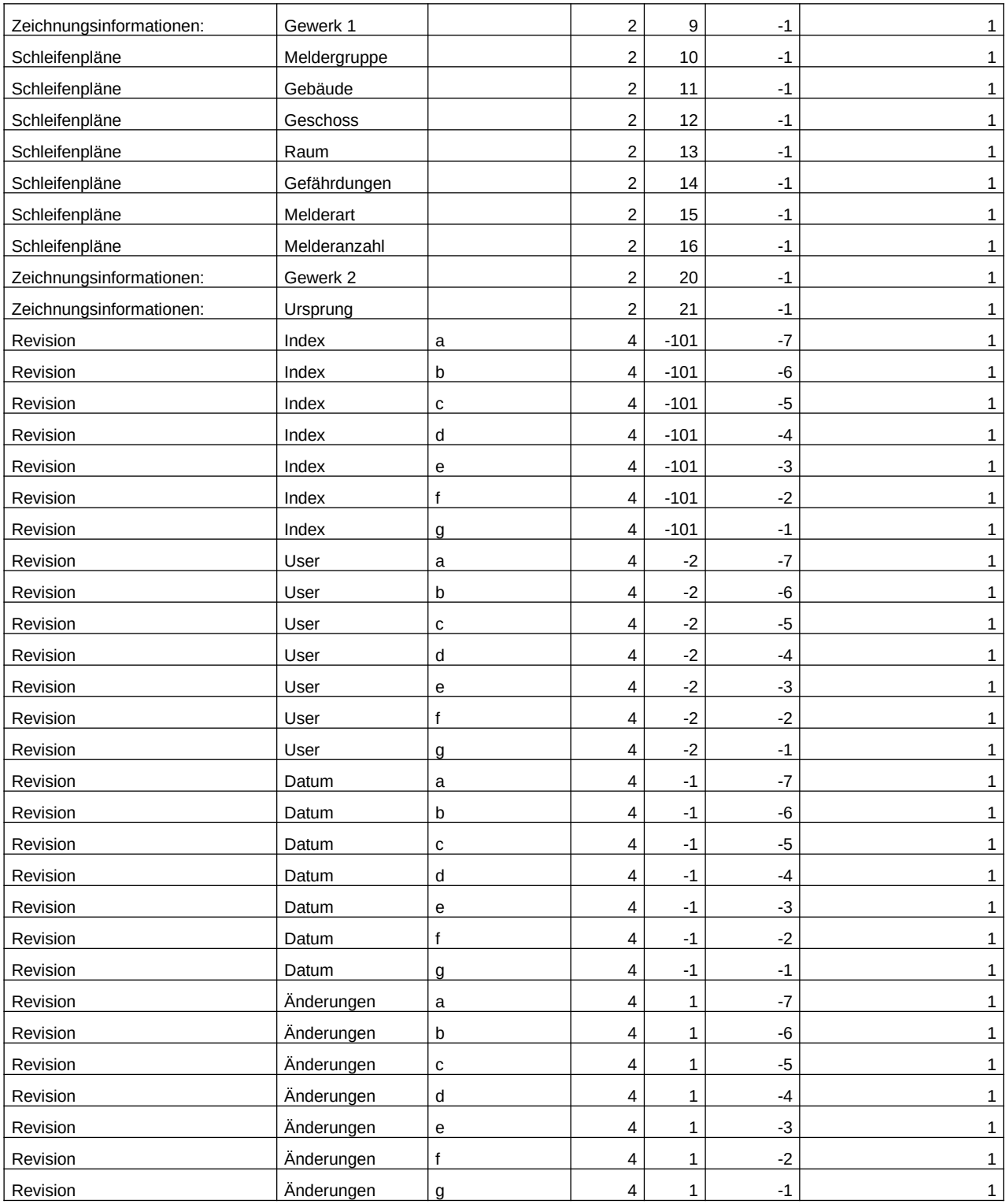

Quelle: DDS Hotline

#### <span id="page-19-1"></span>15. Grafisches Logo in den Schriftkopf einbinden

Im Schriftkopf kann man nicht einfach bei der Erstellung ein Bild (z.B. JPG) platzieren.

Das gibt Probleme beim Export bzw. bei der Weitergabe der exportierten Dateien z.B. DWGs.

Um das Logo richtig einzubinden muss man folgende Schritte ausführen:

- 1 Im "Schriftkopf"-Projekt im "Projektmanager" eine neue Ebene anlegen.
- 2 Das benötigte Bild in das "User"-Verzeichnis kopieren
- 3 Die Grafik mittels "Einfügen / Externe Datenquelle / Bilddatei (als Xref)" aus dem "User"-Verzeichnis in der neuen Ebene am "Nullpunkt" einfügen.
- 4 Die Ebene als "CFI" über "Datei / Exportieren / CFI" ins "User"-Verzeichnis exportieren.
- 5 Die "CFI"-Datei aus dem "User"-Verzeichnis mittels "Einfügen / Externe Datenquelle / CFI (als Xref)" im Schriftkopf positionieren und gegebenenfalls skalieren.
- 6 Schriftkopf speichern und erstellen.

Wenn man dann Zeichnungen exportiert, wird die Bilddatei mit in das Verzeichnis der exportierten Datei kopiert.

**Diese Bilddatei muss dann auch mit den exportierten Dateien z.B. DWGs, weitergeben werden.**

#### <span id="page-19-0"></span>16. DDS Logo in den Schriftkopf einbinden

Wenn mittels DDS-CAD ein Logo erstellt wurde, dann muss dieses wie im vorherigen Punkt beschrieben auch als CFI eingebunden werden.

Einfügen über den Import-Manager.

Vorteil, das Logo skaliert dann mit dem Schriftkopf mit (incl. Texte).

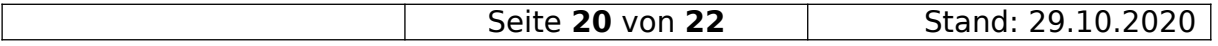

#### 17. Kommentare in der Befehlsliste platzieren

- <span id="page-20-0"></span>1 Liste teilen
- 2 In der Befehlszeile den Befehl "\$\$" eingeben
- 3 Es öffnet sich ein Dialogfenster

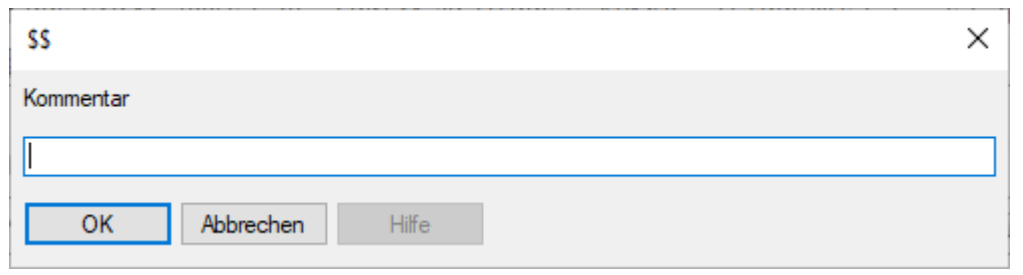

- 4 Mit jedem Klick auf [OK] oder drücken der [Enter]-Taste, wird eine neue Zeile eingefügt.
- 5 Für die Trennlinien am besten " $++++++$ " nehmen, damit sich eigene Kommentare von denen von DDS-CAD unterscheiden.
- 6 Wenn man keine weiteren Kommentare/Trennlinien eingeben will, klickt man auch [Abbrechen].
- 7 Einen bestehenden Kommentar kann man durch einen Doppelklick auf dem Kommentar, ändern.

Kommentare dürfen **NICHT** vor dem ersten "MO"-Befehl eingefügt werden.

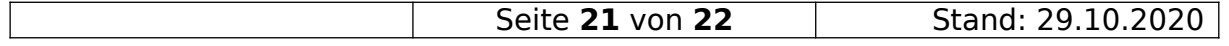

#### <span id="page-21-1"></span>18. Bildquellen

Alle Bilder sind Bildschirmfotos aus dem Programm "DDS-CAD© 14".

#### <span id="page-21-0"></span>19. Copyright

Der Programmname "DDS-CAD" ist ein Markenname der Firma:

Data Design System GmbH Lüdinghauser Straße 3 59387 Ascheberg Telefon: +49 2593 8249 0 Telefax: +49 2593 8249 400 [info@dds-cad.de](mailto:info@dds-cad.de) [support@dds-cad.de](mailto:support@dds-cad.de) <https://www.dds-cad.de/>

Der Name "RompelSoft" ist Eigentum von

Heiko Rompel Im Grund 10 D-27572 Bremerhaven [info@rompelsoft.de](mailto:info@rompelsoft.de) [https://www.rompelsoft.de](https://www.rompelsoft.de/)

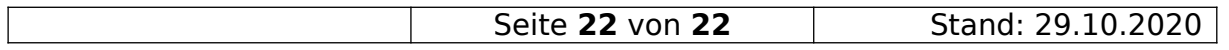